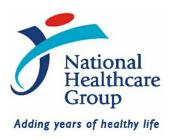

# **NHG ROAM**

**Research Online Administration & Management** 

NHG Standing Database / Tissue Bank Registration Chairman Medical Board Endorsement Guidebook Version 1

NHG Research
Translating Research into Highest Quality Patient Care
www.research.nhg.com.sg

## 1. Overview of the Standing Database / Tissue Bank Endorsement Process

The online application will automatically be routed to the respective endorsing authority/authorities for the necessary endorsement(s), as follows:

| Department(s) Involved   | Institution(s) Involved   | Endorsing Authority      |
|--------------------------|---------------------------|--------------------------|
| One department           | One institution           | Custodian's HOD          |
| More than one department | One institution           | Custodian's CMB          |
|                          |                           | CMBs of all institutions |
| More than one department | More than one institution | involved                 |

### 2. Role of the Chairman Medical Board (CMB)

As the respective institutions own standing databases / tissue banks set up by their staff members, the CMB(s) will be the owners of standing databases / tissue banks that straddle multiple departments or institutions. The standing database / tissue bank application must be supported and endorsed online by the CMB(s) before it is forwarded to DSRB for review and acknowledgement.

#### 3. Where to see your Endorsement Tasks

After logging into the NHG ROAM portal, CMBs will see their endorsement tasks on their homepage. Upon completing the task, the list will be automatically updated and the task removed.

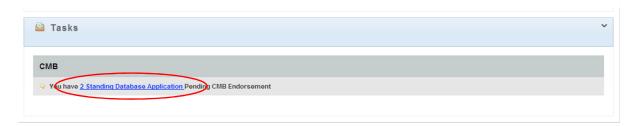

By clicking on the blue hyperlinked text, CMBs will be shown a table of tasks pending their endorsement.

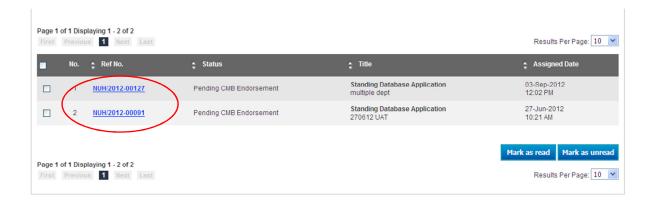

By clicking on the reference number of the standing database / tissue bank application, the CMB will be able to access the submission details from the Custodian (click on View Submission), as well as see the endorsement options available to them.

#### **Endorsement Options**

1. **Endorse Application** – This option indicates the support of the CMB for the Standing Database / Tissue Bank application. To endorse, the CMB must check the declaration that he/she acknowledges full ownership of the standing database / tissue bank and that he/she agrees to the appointment of the Custodian and click submit.

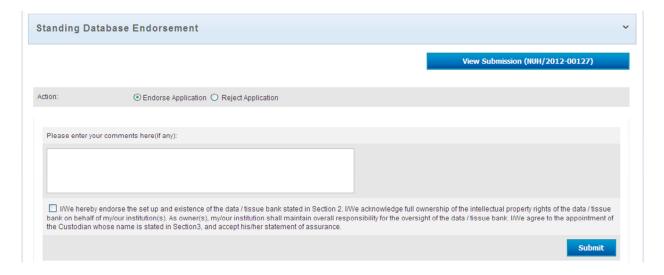

This is the notification screen when the application has been successfully endorsed.

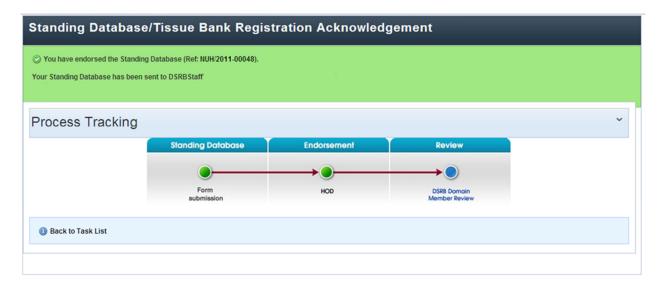

2. **Reject Application** – This option indicates that the CMB does not support the standing database / tissue bank application. Before clicking 'submit', a reason must be provided for the rejection, and this will be made available to the Custodian.

Note: Once the application has been rejected, the decision cannot be reversed. The Custodian will have to submit a fresh application.

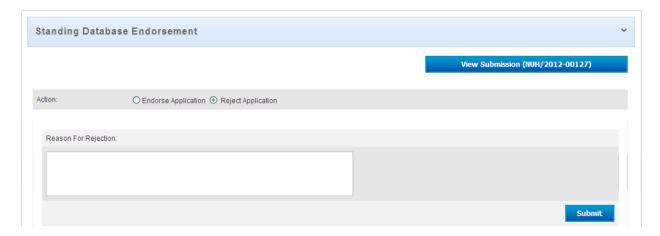

This is the notification screen when the application has been rejected. A notification will be sent to the Custodian.

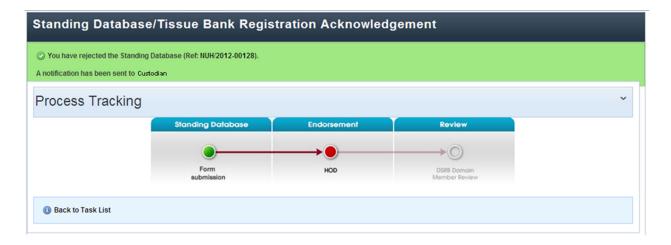